# Adding and Managing Images

25Live allows you to add images to a central library for events, locations, and resources. You can view the list, add images, copy image links, and edit the image in the Master Definitions section of the System Settings area.

#### In This Article:

- How To Access Master Definitions
- Viewing the Images List
- Adding and Managing Images in Master Definitions
- Adding an Image From the Location Details
- Adding an Image From the Resource Details
- Deleting an Image
- Supported Image Formats

#### **How To Access Master Definitions**

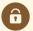

#### **Security Note**

To access Master Definitions System Settings views, your 25Live user must have security permissions set in Series25 Group Administration for each of the types that you wish to access, including:

- Events: Administrative: 6.0 Manage Event Master Definitions
- Event Requirement Notification Policy: Administrative: 7.0 Set Event Notification Policy
- Event Types: Administrative: 5.2 *Manage Event Type Hierarchy*
- Locations: Administrative: 10.2 Manage Location Master Definitions
- Resources: Administrative: 12.2 *Manage Resource Master Definitions*
- Organizations: Administrative: 15.4 Manage Organization Master Definitions
- Organization Ratings: Administrative: 15.6 Edit Organization Ratings
- Organization Partition Preferences: Administrative: 15.8 Edit Organization Location Preferences
- Contacts: Administrative: 14.1 Create and View all active and inactive Contact Master Definitions

Additionally, users will need the following permission configured in Group Administration to upload images in 25Live: Administrative: 9.0 *Upload Images*.

If you would like any of the described settings changed for your user, contact your 25Live administrator.

## 1. Go to the System Settings View

🗒 25Live Jane Smith **≡**More Image: The More menu in the top navigation bar has a link to the System Settings view. Home: 25Live Navigate to... List Calendar Availability Search Meeting Pattern Grid **Optimizer Effective Dating** Reports Publisher System Settings

The **System Settings** section is accessible from the **More** menu in the top navigation bar.

# 2. Tap or Click the Master Definitions Link

Use the menu link to go to the System Settings view, then open the Master Definitions section.

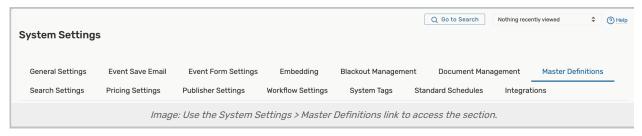

See Working With Master Definitions for details on general navigation within the Master Definitions section and actions available to all types.

# Viewing the Images List

**User Settings** 

Image: The System Settings link in the More menu.

1. Go to the Images Subsection

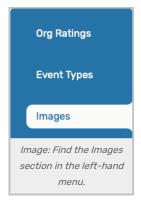

- Use the dropdown to filter by Image Type
- Use the Filter By Image Name field to limit the results displayed.
- When all columns are selected, the image list will show:
  - The Name of the image
  - The image Type
  - The images Description
  - o Options to View an image preview or Copy Link for the image URL
  - o An Edit button
  - o A Delete button

### 2. The View Button Will Display the Image

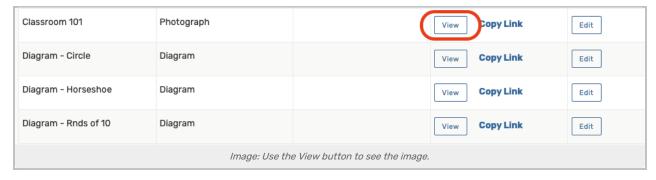

Use the  $\textbf{View}\ \text{button}\ \text{to}\ \text{see}\ \text{the}\ \text{image}\ \text{preview}.$ 

# 3. Use Copy Link if You Need the Image URL

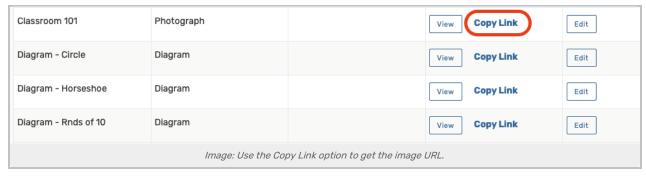

If you need the URL of the image to reference it in something like the 25Live Publisher, tap or click on Copy Link.

# Adding and Managing Images in Master Definitions

Add and manage your "library" of location and resource photographs and diagrams that can be associated with locations and resources.

### 1. Go to the Images Subsection

Go to System Settings > Master Definitions > Images through the 25Live More menu.

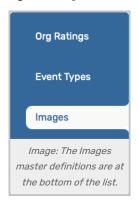

## 2. Create a New Image or Edit Existing

Select Create New to add an image OR select Edit to update an existing image.

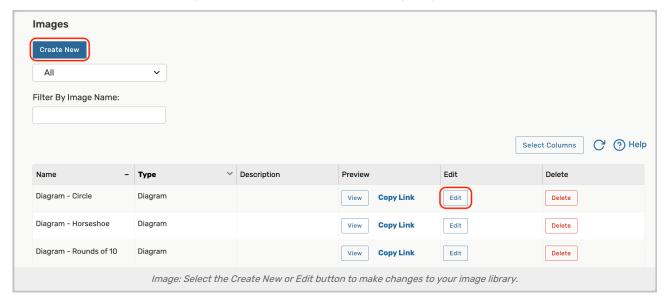

# 3. Complete the Information Fields

Whether adding or editing an image, you will need to complete or update the fields in the Add/Edit Image view:

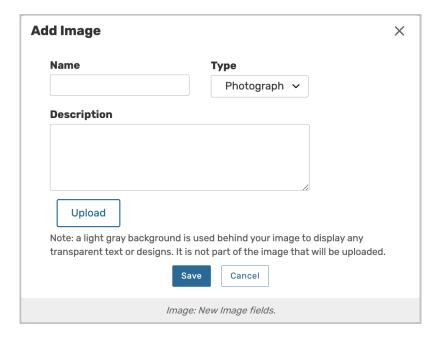

- Enter a Name
- Select Photograph OR Diagram from the Type dropdown
- Enter a Description of your image (Optional)
- Browse for your image using the Upload button
  - o Maximum image size allowed is 5MB. See below for supported image formats.
  - PNG images are encouraged for best consistency.

### 4. Save your Changes

Use the Save button to complete adding your image.

# Adding an Image From the Location Details

#### 1. Go to a Location

Navigate to a location in 25Live, by tapping or clicking its link in a view or searching.

### 2. Go to the Details View For Editing

Go to the **Details** tab and make sure **Edit Mode** is **On** 

#### 3. Choose an Existing Layout

Tap or click on the name of an existing layout, or use the Add Layout dropdown to add a new one.

### 4. Add in the Layout Details Section

Tap Edit

Under Layout Details, select:

 Layout Image: Edit OR

• Layout Diagram: Edit

# 5. Option A: Add an Existing Image

Toggle to Select to choose an existing image.

Use the Filter By Title and Filter By Type fields to filter your list (optional).

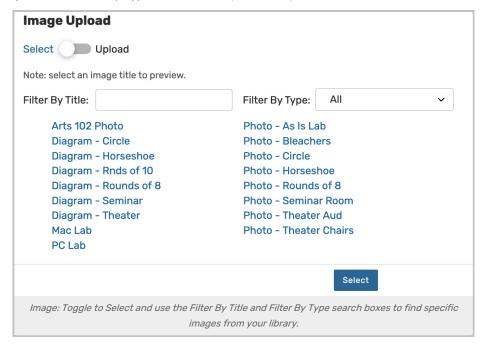

# 6. Option B: Or Upload an Image

Set the toggle to Upload to add an image to your library.

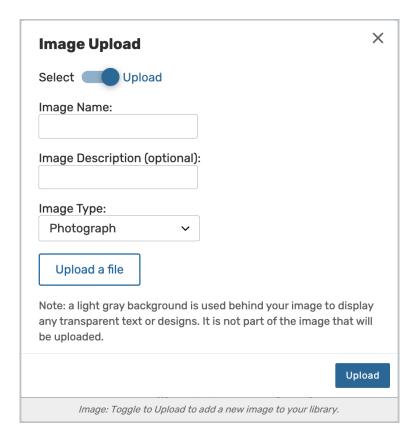

#### Fill out the fields:

- Enter an Image Name
- Enter an Image Description (Optional)
- Select Photograph OR Diagram from the Image Type dropdown
- . Browse for your image using the Upload a File button
  - Maximum image size allowed is 5MB. See below for supported image formats.

## 7. Finish Adding Your Image

Use the Select or Upload button to save your image. The X icon in the upper right will cancel the image add.

# Adding an Image From the Resource Details

### 1. Go to a Resource

Navigate to a location in 25Live, by tapping or clicking its link in a view or searching.

#### 2. Go to the Details View For Editing

Go to the **Details** tab and make sure **Edit Mode** is **On**.

#### 3. Add the Resource Attribute Custom Attribute

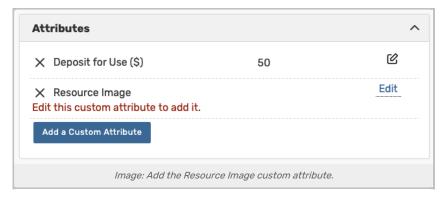

In the **Attributes** section, use the **Add a Custom Attribute** button to add the **Resource Image** custom attribute. If this attribute is not available, see your event attribute master definitions.

### 4. Edit the Attribute to Add Image

Use the Edit link to bring up the Image Upload view.

Choose whether to Select an existing image or Upload a new image.

## 5. Option A: Add an Existing Image

Toggle to Select to choose an existing image.

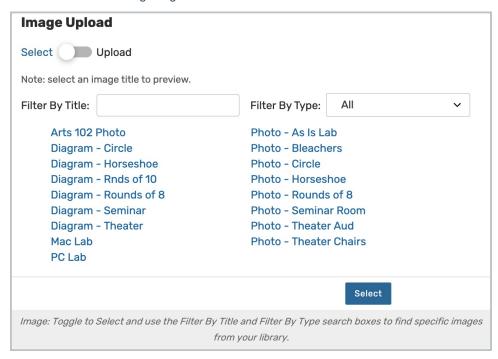

Use the Filter By Title and Filter By Type fields to filter your list (optional).

## 6. Option B: Or Upload an Image

Set the toggle to **Upload** to add an image to your library.

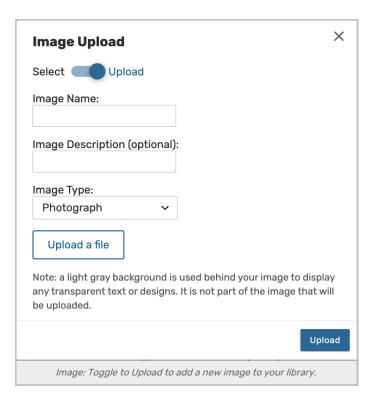

#### Fill out the fields:

- Enter an Image Name
- Enter an Image Description (Optional)
- Select Photograph OR Diagram from the Image Type dropdown
- Browse for your image using the Upload a file button
  - Maximum image size allowed is 5MB. See below for supported image formats.

# 7. Finish Adding Your Image

Use the Select or Upload button to save your image. The X icon in the upper right will cancel the image add.

# Deleting an Image

- Go to System Settings → Master Definitions → Images through the 25Live More menu.
- Make sure the **Delete** column is visible. If not, you'll need to select **Choose Columns** and tick the **Delete** checkbox.

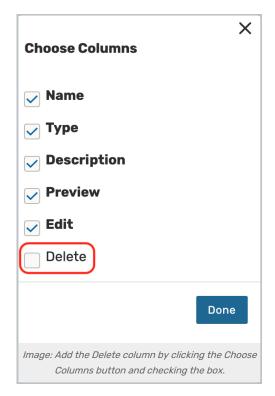

- Select **Delete** in the appropriate image row.
  - Warning: The image will be removed immediately with no confirmation message.

# **Supported Image Formats**

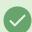

Tip: PNG Images Provide Consistency

Images in PNG format are encouraged for the best display consistency.

25Live officially supports the following image formats for upload:

| Ext  | Description                       |  |  |  |  |
|------|-----------------------------------|--|--|--|--|
| GIF  | Graphics Interchange<br>Format    |  |  |  |  |
| JPG  | JPEG / Compressed<br>Image Format |  |  |  |  |
| JPEG | Compressed Image<br>Format        |  |  |  |  |
| PNG  | Portable Network<br>Graphics      |  |  |  |  |